# Oracle Argus Safety CBER eVAERS Best Practices

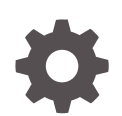

Release 8.4 F51741-01 September 2022

**ORACLE** 

Oracle Argus Safety CBER eVAERS Best Practices, Release 8.4

F51741-01

Copyright © 2020, 2022, Oracle and/or its affiliates.

This software and related documentation are provided under a license agreement containing restrictions on use and disclosure and are protected by intellectual property laws. Except as expressly permitted in your license agreement or allowed by law, you may not use, copy, reproduce, translate, broadcast, modify, license, transmit, distribute, exhibit, perform, publish, or display any part, in any form, or by any means. Reverse engineering, disassembly, or decompilation of this software, unless required by law for interoperability, is prohibited.

The information contained herein is subject to change without notice and is not warranted to be error-free. If you find any errors, please report them to us in writing.

If this is software, software documentation, data (as defined in the Federal Acquisition Regulation), or related documentation that is delivered to the U.S. Government or anyone licensing it on behalf of the U.S. Government, then the following notice is applicable:

U.S. GOVERNMENT END USERS: Oracle programs (including any operating system, integrated software, any programs embedded, installed, or activated on delivered hardware, and modifications of such programs) and Oracle computer documentation or other Oracle data delivered to or accessed by U.S. Government end users are "commercial computer software," "commercial computer software documentation," or "limited rights data" pursuant to the applicable Federal Acquisition Regulation and agency-specific supplemental regulations. As such, the use, reproduction, duplication, release, display, disclosure, modification, preparation of derivative works, and/or adaptation of i) Oracle programs (including any operating system, integrated software, any programs embedded, installed, or activated on delivered hardware, and modifications of such programs), ii) Oracle computer documentation and/or iii) other Oracle data, is subject to the rights and limitations specified in the license contained in the applicable contract. The terms governing the U.S. Government's use of Oracle cloud services are defined by the applicable contract for such services. No other rights are granted to the U.S. Government.

This software or hardware is developed for general use in a variety of information management applications. It is not developed or intended for use in any inherently dangerous applications, including applications that may create a risk of personal injury. If you use this software or hardware in dangerous applications, then you shall be responsible to take all appropriate fail-safe, backup, redundancy, and other measures to ensure its safe use. Oracle Corporation and its affiliates disclaim any liability for any damages caused by use of this software or hardware in dangerous applications.

Oracle®, Java, and MySQL are registered trademarks of Oracle and/or its affiliates. Other names may be trademarks of their respective owners.

Intel and Intel Inside are trademarks or registered trademarks of Intel Corporation. All SPARC trademarks are used under license and are trademarks or registered trademarks of SPARC International, Inc. AMD, Epyc, and the AMD logo are trademarks or registered trademarks of Advanced Micro Devices. UNIX is a registered trademark of The Open Group.

This software or hardware and documentation may provide access to or information about content, products, and services from third parties. Oracle Corporation and its affiliates are not responsible for and expressly disclaim all warranties of any kind with respect to third-party content, products, and services unless otherwise set forth in an applicable agreement between you and Oracle. Oracle Corporation and its affiliates will not be responsible for any loss, costs, or damages incurred due to your access to or use of third-party content, products, or services, except as set forth in an applicable agreement between you and Oracle.

### **Contents**

### [Preface](#page-4-0)

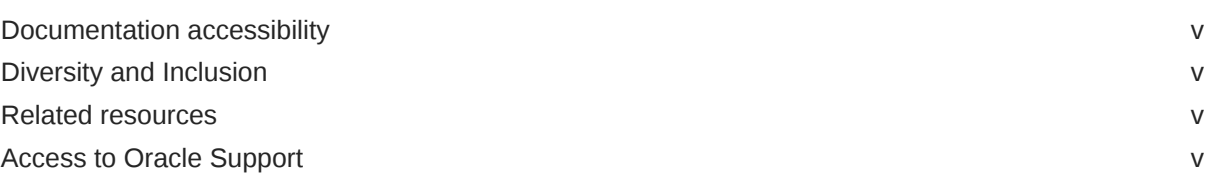

### 1 [Revision History](#page-6-0)

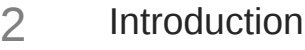

- 3 [Configure Co-packaged Combination Products](#page-8-0)
- 4 [Set up Reporting Destinations](#page-10-0)

### 5 [Set up Reporting Rules](#page-12-0)

- 6 [Configure Combination Product in Flexible Re-categorization Codelists](#page-14-0)
- 7 [Single Entity Combination Product Case Processing](#page-15-0)
- 8 [Similar Device Case Processing \(Single Entity Combination Products\)](#page-17-0)
- 9 [Configure Single Entity Combination Products](#page-19-0)

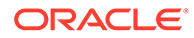

- [Co-packaged Combination Product Case Processing](#page-20-0)
- [Similar Device Case Processing \(Co-Packaged Combination Products\)](#page-21-0)
- [Other Considerations](#page-23-0)
- [FAQ](#page-24-0)

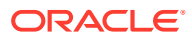

### <span id="page-4-0"></span>Preface

This preface contains the following sections:

- Documentation accessibility
- Diversity and Inclusion
- Related resources
- Access to Oracle Support

### Documentation accessibility

For information about Oracle's commitment to accessibility, visit the Oracle Accessibility Program website at <http://www.oracle.com/pls/topic/lookup?ctx=acc&id=docacc>.

### Diversity and Inclusion

Oracle is fully committed to diversity and inclusion. Oracle respects and values having a diverse workforce that increases thought leadership and innovation. As part of our initiative to build a more inclusive culture that positively impacts our employees, customers, and partners, we are working to remove insensitive terms from our products and documentation. We are also mindful of the necessity to maintain compatibility with our customers' existing technologies and the need to ensure continuity of service as Oracle's offerings and industry standards evolve. Because of these technical constraints, our effort to remove insensitive terms is ongoing and will take time and external cooperation.

### Related resources

For information about Oracle Argus patches, see [My Oracle Support.](https://support.oracle.com/epmos/faces/DocumentDisplay?id=1077580.1)

All documentation and other supporting materials are available on the [Oracle Help Center.](https://docs.oracle.com/en/industries/health-sciences/argus-safety/index.html)

### Access to Oracle Support

To receive support assistance, determine whether your organization is a cloud or onpremises customer. If you're not sure, use Support Cloud.

**Cloud customers receive support assistance through Support Cloud**

Oracle customers that have purchased support have access to electronic support through Support Cloud.

Contact our Oracle Customer Support Services team by logging requests in one of the following locations:

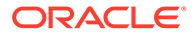

- English interface of Oracle Health Sciences Customer Support Portal [\(https://](https://hsgbu.custhelp.com/) [hsgbu.custhelp.com/\)](https://hsgbu.custhelp.com/)
- Japanese interface of Oracle Health Sciences Customer Support Portal ([https://](https://hsgbu-jp.custhelp.com/) [hsgbu-jp.custhelp.com/\)](https://hsgbu-jp.custhelp.com/)

You can also call our 24x7 help desk. For information, visit [http://www.oracle.com/us/](http://www.oracle.com/us/support/contact/health-sciences-cloud-support/index.html) [support/contact/health-sciences-cloud-support/index.html](http://www.oracle.com/us/support/contact/health-sciences-cloud-support/index.html) or visit [http://](http://www.oracle.com/pls/topic/lookup?ctx=acc&id=trs) [www.oracle.com/pls/topic/lookup?ctx=acc&id=trs](http://www.oracle.com/pls/topic/lookup?ctx=acc&id=trs) if you are hearing impaired.

### **On-premises customers receive support assistance through My Oracle Support**

Oracle customers that have purchased support have access to electronic support through My Oracle Support. For information, visit [http://www.oracle.com/pls/topic/](http://www.oracle.com/pls/topic/lookup?ctx=acc&id=info) [lookup?ctx=acc&id=info](http://www.oracle.com/pls/topic/lookup?ctx=acc&id=info) or visit<http://www.oracle.com/pls/topic/lookup?ctx=acc&id=trs> if you are hearing impaired.

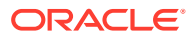

# <span id="page-6-0"></span>1 Revision History

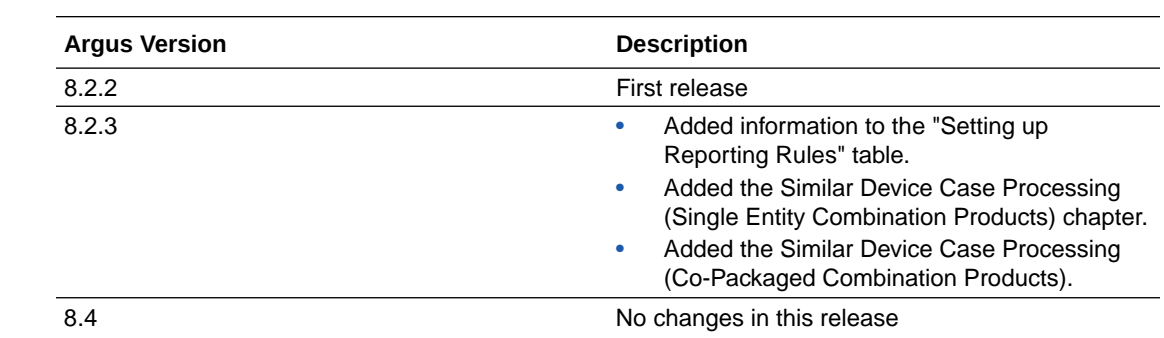

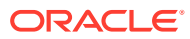

## <span id="page-7-0"></span>2 Introduction

This document provides the best practices and recommendations to configure Combination Products and generate PMSR reports for Combination and Non-Combination Products using the eVAERS profile.

As per FDA, Combination Product Applicants should submit PMSRs using the Vaccine Adverse Event Reporting System (VAERS) consistent with the requirements of the combination product with January 31, 2021 as compliance date.

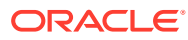

## <span id="page-8-0"></span>3 Configure Co-packaged Combination **Products**

Two or more separate products packaged together in a single package or as a unit comprising of drug and device products, device and biological products, or biological and drug products, is known as Co-Packaged Combination Products. Inhaler with filled vaccine cartridge is one of example for co-packaged combination product, as it comprises of 2 components, an inhaler device and vaccine that are within a single package.

In Oracle Argus Safety, vaccines and devices can be added to products belonging to different families to configure a Co-Packaged Combination Product. Follow these steps to configure Single Entity Combination Products:

- **1.** Click **Business Configuration** > **Products and Licenses** > **Add New Family**, for creating family for the vaccine.
- **2.** Enter required mandatory data and save the family.
- **3.** Click **Add New Product**.
- **4.** Enter required mandatory data and save the Product.
- **5.** Create a Primary mode of action product license by clicking **Add New License**.
- **6.** Enter required mandatory data for creating a Vaccine license such as below, and save the license:
	- **a.** Authorization country = UNITED STATES
	- **b.** License Type = Marketed Vaccine
	- **c.** License Number can be entered in either of the following ways:
		- **i.** License # = BLA<License number>
		- **ii.** Application type=BLA
		- $iii.$  License  $#$  = <License number>
- **7.** To create family for the Device, click **Business Configuration** > **Products and Licenses** > **Add New Family**.

The N/A value can be added in Ingredient codelist and the same can be selected for the Device family.

- **8.** Enter the required mandatory data and save the family.
- **9.** Click **Add New Product**.
- **10.** Enter required mandatory data and save the Product.

The N/A value can be added in the Formulation codelist and the same can be selected for the Device Product.

- **11.** Create a Constituent Device License by clicking **Add New License**.
- **12.** Enter the required mandatory data for creating a Drug license as the below, and save the license.

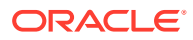

- **a.** Authorization country = UNITED STATES or WORLD
- **b.** License Type = Marketed Device
- **c.** License  $# =$ <License number>

# <span id="page-10-0"></span>4 Set up Reporting Destinations

Here are the recommendations for creating the reporting destination to send eVAERS to the FDA.

#### **Agency Information tab**

Enter Name and address information as applicable.

CBER Technical specification recommends using CBER\_VAERS as Agency Identifier.

#### **Local Company Contact tab**

Enter Name and address information of the Local Company Contact that is responsible for eVAERS submission.

The following data are required for eVAERS submission other than mandatory fields shown in UI:

- Sender Type
- **Department**
- Contact Name information
	- Title
	- First Name
	- Last Name
	- **Address**
	- City
	- **State**
	- Postal Code
	- Country
	- Phone
	- Fax
	- Email Address

#### **EDI Tab**

- Agency Identifier: CBER\_VAERS
- Message Profile: select CBER EVAERS V1.0 MESSAGE TEMPLATE (standard profile).
- ACK Profile: select ICH-ICSR V1.1 ACKNOWLEDGMENT TEMPLATE FDA
- Transmit ICSR Attachments: Marked
- Attachment Classification: Mark one or more attachment classification that is required to be submitted along with eVAERS

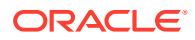

- Allowed attachment file size (in MB): 15
- Allowed report size (in MB): 100
- Outgoing folder: Specify the outgoing folder location such as C:\ESM\CBER\OUT\
- File Name: Include appropriate format such CBER\_###########.xml
- Method: E2B EDI gateway

# <span id="page-12-0"></span>5 Set up Reporting Rules

We recommend you retain the existing expedited reporting rules (#1, #2) for 15-day and periodic report types, and create the other new expedited reporting rules. Below are the suggested reporting rules:

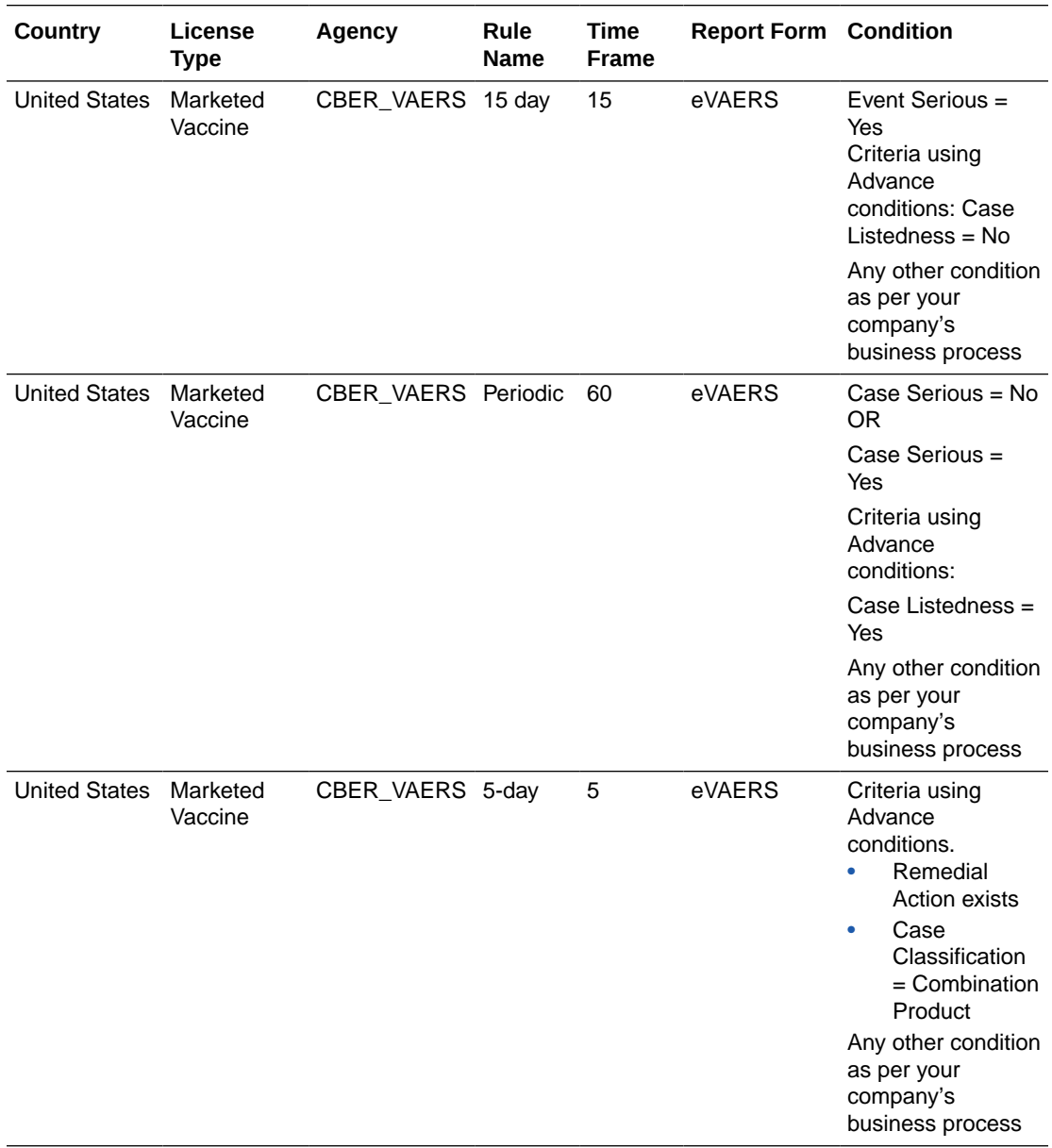

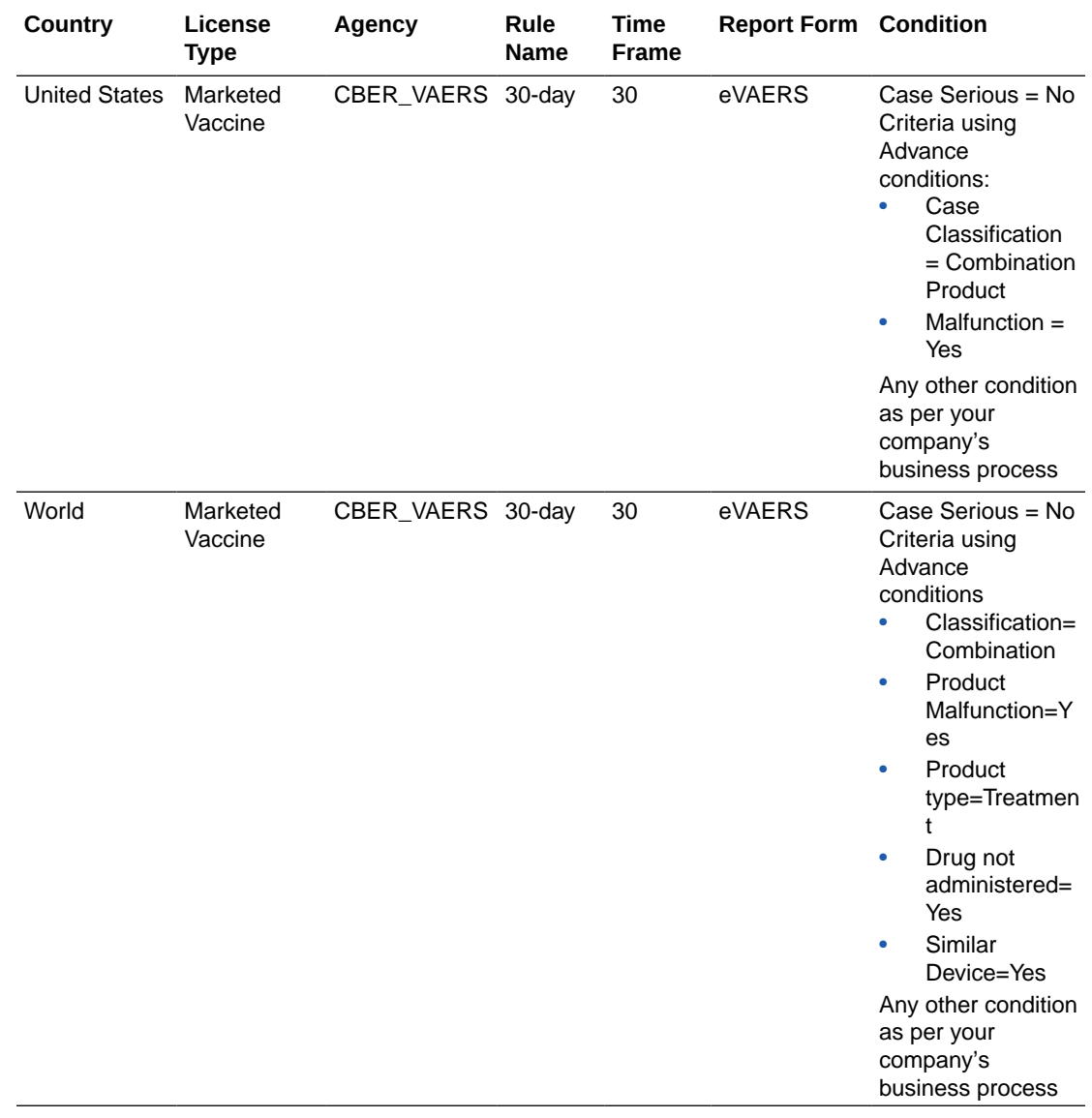

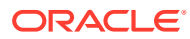

## <span id="page-14-0"></span>Configure Combination Product in Flexible Re-categorization Codelists

Flexible re-categorization codelist is enhanced to include a new COMBO\_PRODUCT\_RELATIONSHIP codelist for maintaining list of Combination Products that are marketed in United States.

- **1.** Click **Codelists** > **Flexible Data re-categorization** > **Flexible re-categorization** > **COMBO\_PRODUCT\_RELATIONSHIP**.
- **2.** Use the **Add New** button to enter the information for the Combination products.

### **Note:**

Flexible re-categorization codelist does not validate the correctness of the Product Name, License name and Country of authorization, it is required to enter the below information by copying respective data from the Product and License configuration screen.

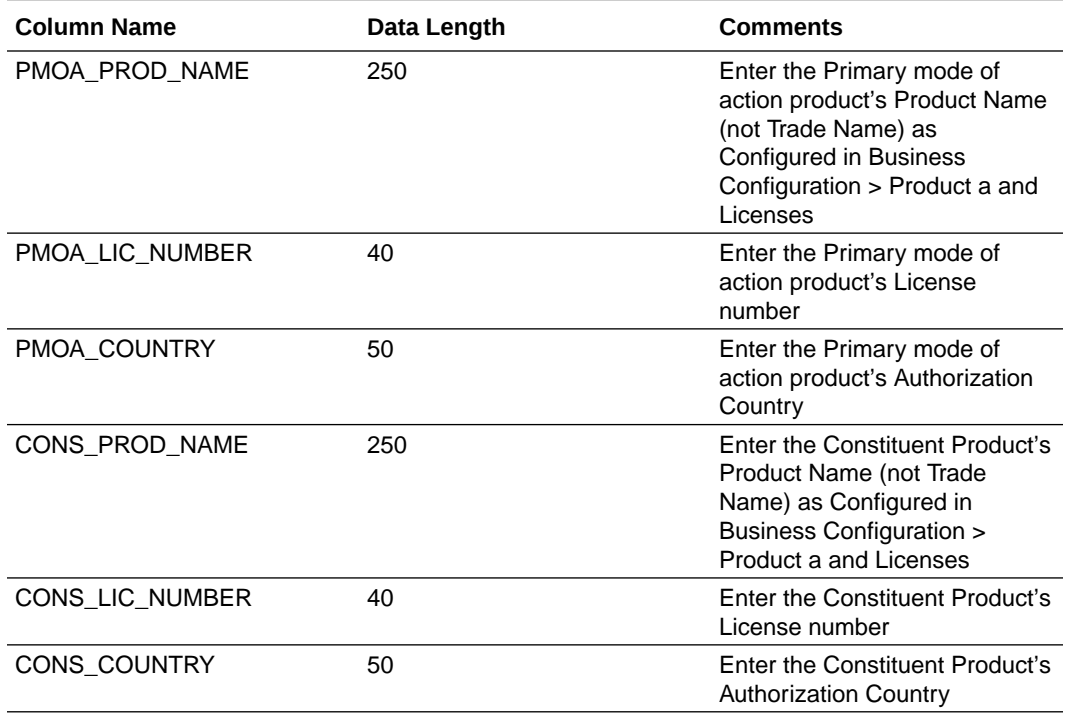

- **3.** Click on the cicon and then click **Save**.
- **4.** If a Combination Product has multiple Device Constituent Products, then add additional records with the same data for PMOA related fields along with other Constituent Product details.

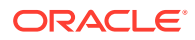

## <span id="page-15-0"></span>7 Single Entity Combination Product Case Processing

These are the steps for creating/processing cases with Single entity Combination Products:

**1.** Book-in a Case with information received as per Source documents.

If the Suspect Product involved is a Combination Product, on product selection from the Product browser, system activates the Vaccine and Device tabs.

- **2.** Enter the Vaccine and Device data in the corresponding tabs.
- **3.** Select **Combination Product** in the **General** > **Case Classification** field.
- **4.** Save the case and ensure that all mandatory data required for the CBER submission is entered.
- **5.** Perform Auto-scheduling and the system schedules an eVAERS report to the CBER agency using the eVAERS Profile.
- **6.** Click the **Draft** link to preview the report in XML view.

The <combinationproductreport> element is populated with the true value indicating ICSR contains Combination Product.

The <localcriteriareportype> element is populated with one of these values below indicating the report type:

- $1 = 15$ -day
- $2 = Non-Expectedited$
- $4 = 5$ -day
- 5 = Malfunction Only (No AE)

The Device data is embedded within the <drug> block pertaining to the Primary mode of action product as below:

```
<drug>
<drugcharacterization>1</drugcharacterization>
<medicinalproduct>Tetanus</medicinalproduct>
<obtaindrugcountry>US</obtaindrugcountry>
<deviceinfo>
<malfunction>true</malfunction>
<brandname>Tetanus</brandname>
<commondevicename>Piston Syringe </commondevicename>
<typeoffollowup>
<followuptype>1</followuptype>
</typeoffollowup>
<deviceproblem>
<deviceproblemcode>1095</deviceproblemcode>
</deviceproblem>
<manufacturer>
<manufacturername>Aster Inc</manufacturername>
<manufacturercity>Bridgewater</manufacturercity>
```
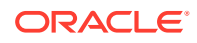

```
<manufacturerstate>NJ</manufacturerstate>
<manufacturercountry>US</manufacturercountry>
</manufacturer>
<remedialaction>
<remedialactioninitiated>5</remedialactioninitiated>
</remedialaction>
</deviceinfo>
</drug>
```
## <span id="page-17-0"></span>Similar Device Case Processing (Single Entity Combination Products)

The following stept are required to create and process cases that have a Non-US marketed device which involves reportable malfunction with similar devices that are marketed in the US. These devices are part of Single entity Combination Product.

- **1.** Book-in a Case with information received as per Source documents.
- **2.** If the Suspect Device had caused a reportable malfunction, then check for the Product Portfolio for Similar devices marketed in US as Combination Product.
- **3.** If a US Marketed similar device product, that is part of Single entity combination product already exists, add the Product from the Product browser and enter the following data in the **Vaccine** tab:
	- **a. Product type = Treatment**
	- **b. Drug not administered =Ticked**
- **4.** Enter the following data in the **Device** tab:
	- **a. Similar Device= Ticked**
	- **b. Malfunction = Yes**
	- **c.** Specify the Device problem information by selecting appropriate FDA codes using the lookup.
- **5.** Select **Combination Product** in the General Tab > Case Classification field.
- **6.** Save the case and ensure all the mandatory data is entered that is required for CBER submission.
- **7.** Perform Auto-scheduling and system schedules for an eVAERS report for the suspected vaccine which caused malfunction to the CBER agency.
- **8.** Click the **Draft** link to preview the report in XML view:
	- **a.** The element <fulfillexpeditedcriteria> is populated with value false indicating Non-expedited report.
	- **b.** The element <localcriteriareporttype> is populated with the value 5 indicating ICSR is a Malfunction.
	- **c.** The element <drugcharacterization> is populated with value 4 indicating that the drug was not administered.
	- **d.** The element <otherdrugcharacterization> is populated with value 1 indicating Similar Device.
- **9.** The Similar Device data is populated in the XML view of ICSR viewer as shown in the example below.

```
<drug>
```

```
 <drugcharacterization>4</
drugcharacterization> 
           <otherdrugcharacterization>1</
```
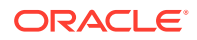

```
otherdrugcharacterization> 
           <medicinalproduct>BCG-Vaccine</medicinalproduct>
        <deviceinfo> 
           <malfunction>true</malfunction> 
           <brandname>BCG-Vaccine Needle</
brandname> 
           <commondevicename>Needle</commondevicename> 
        </deviceinfo>
</drug>
```
## <span id="page-19-0"></span>Configure Single Entity Combination Products

A product comprised of two or more regulated components (e.g. drug/device, biologic/device, drug/biologic, or drug/device/biologic) that are physically, chemically, or otherwise combined and produced as a single entity is known as a Single Entity Combination Product. The Tetanus Pen is one of example for single entity combination product, as the product comprises of Tetanus (vaccine) and an injector pen (device).

In Oracle Argus Safety, vaccine and device components can be within the same product to configure Single Entity Combination Products. Follow these steps to configure Single Entity Combination Products:

- **1.** Click **Business Configuration** > **Products and Licenses** > **Add New Family**.
- **2.** Enter required mandatory data and save the family.
- **3.** Click **Add New Product**.
- **4.** Enter required mandatory data and save the Product.
- **5.** Create a Primary mode of action product license by clicking **Add New License**.
- **6.** Enter the required mandatory data for creating a Vaccine license as below, and save the license:
	- **a.** Authorization country = UNITED STATES
	- **b.** License Type = Marketed Vaccine
	- **c.** License Number can be entered in either of the following ways:
		- **i.** License  $# = BLA < License$  number>
		- **ii.** Application type = BLA
		- $iii.$  License  $#$  = <License number>
- **7.** Create a Constituent Device License by clicking **Add New License**.
- **8.** Enter required mandatory data for creating a vaccine license as below, and save the License:
	- **a.** Authorization country = UNITED STATES or WORLD
	- **b.** License Type = Marketed Device
	- **c.** License # = <License number>

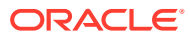

## <span id="page-20-0"></span>Co-packaged Combination Product Case Processing

Use the following steps for creating/processing cases with Co-packaged Combination Products:

- **1.** Book-in a Case with information received as per Source documents.
- **2.** Enter the text of the second step here.
- **3.** If the Suspect Product involved is a Combination Product, ensure the Primary mode of action (PMOA) product is selected first using product browser, and the vaccine data is entered.
- **4.** Add the Constituent Device Product using Product browser.
- **5.** Enter Device data in the **Constituent Product**.
- **6.** Select **Combination Product** in the **General** > **Case Classification** field.
- **7.** Save the case and ensure all the mandatory data required for the CBER submission is entered.
- **8.** Perform Auto-scheduling and system schedules an eVAERS report for the PMOA Product to CBER\_VAERS agency.
- **9.** Click the **Draft** link to preview the report in the XML view.

### **Note:**

The element <combinationproductreport> is populated with the true value indicating ICSR contains Combination Product.

### **Note:**

The Device data is embedded within the <drug> block pertaining to the Primary mode of action product as in the example provided in the Single Entity Combination Product section.

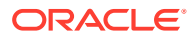

## <span id="page-21-0"></span>Similar Device Case Processing (Co-Packaged Combination Products)

The following steps are required to create and process cases that have a Non-US marketed device which involves reportable malfunction with similar devices that are marketed in the US. These devices are part of Co-packaged Combination Product.

- **1.** Book-in a Case with information received as per Source documents.
- **2.** If the Suspect Device had caused a reportable malfunction, then check for the Product Portfolio for Similar devices marketed in US as Combination Product.
- **3.** If a US Marketed similar device product, that is part of Single entity combination product already exists, add the PMOA Product from the **Product** browser and enter the following data:
	- **a. Product type = Treatment**
	- **b. Drug not administered =Ticked**
- **4.** Add the **Constituent Device Product** from **Product** browser and enter the following data:
	- **a. Product type = Treatment**
	- **b. Drug not administered =Ticked**
	- **c. Similar Device= Ticked**
	- **d. Malfunction = Yes**
	- **e.** Specify the Device problem information by selecting appropriate FDA codes using the lookup.
- **5.** Select **Combination Product** in the General Tab > Case Classification field.
- **6.** Save the case and ensure all the mandatory data is entered that is required for CBER submission.
- **7.** Perform Auto-scheduling and system schedules for an eVAERS report for the suspected vaccine which caused malfunction to the CBER agency.
- **8.** Click the **Draft** link to preview the report in XML view:
	- **a.** The element <fulfillexpeditedcriteria> is populated with value false indicating Non-expedited report.
	- **b.** The element <localcriteriareporttype> is populated with the value 5 indicating ICSR is a Malfunction.
	- **c.** The element <combinationproductreport> is populated with value 5 indicating ICSR contains Combination Product.
	- **d.** The element <drugcharacterization> is populated with value 4 indicating that the drug was not administered.
	- **e.** The element <otherdrugcharacterization> is populated with value 1 indicating Similar Device.

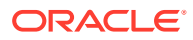

**9.** The Similar Device data is populated in the XMLview of ICSR viewer as shown in the example below:

```
<drug> 
           <drugcharacterization>4</
drugcharacterization> 
           <otherdrugcharacterization>1</
otherdrugcharacterization> 
           <medicinalproduct>TETANUS</medicinalproduct>
        <deviceinfo> 
           <malfunction>true</malfunction> 
           <brandname>SYRINGE</brandname> 
           <commondevicename>Syringe Piston</commondevicename> 
        </deviceinfo>
</drug>
```
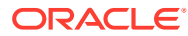

# <span id="page-23-0"></span>12 Other Considerations

For submitting a Malfunction Only (No AE) report to CBER, these are the data entry recommendations:

- **1.** Patient tab:
	- No data required to be entered in the Patient Information, Patient Details, Race Information, Other Relevant History sections. Export mappings populates most of the Patient elements as None, as per regulations.
	- Click on the **Patient Notes** icon in the Patient Information section, either enter the text None in the text area or select any Null flavor using the NF button.
- **2.** Product Tab: Set the **Malfunction** field to **Yes** and select one or more Device Problem codes in the **Device** tab of the Constituent Device Product.
- **3.** Event tab:
	- Enter **No Adverse Event as Reported** term to get the properly coded corresponding MedDRA term.
	- Set **Null Flavor NASK** for the following fields:
		- Onset date/time
		- Stop date/time
	- Outcome of Event: Unknown
- **4.** Analysis tab:
	- Case Serious is set to No.

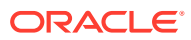

# <span id="page-24-0"></span>13 FAQ

#### **What type of product configuration is recommended for Combination Products?**

If the PMOA Product is a single device constituent, then the product can be configured as per the steps suggested in the single entity combination products.

However, if there is a requirement to perform assessment of vaccine and devices separately in the case then it is recommended to configure the PMOA and device constituents under different products.

If the PMOA Product has a multiple device constituents, then the product can be configured as per steps suggested in the co-packaged combination products.

#### **In the flexible COMBO\_PRODUCT\_RELATI ONSHIP codelist, is it required to enter Product Name or Trade Name for PMOA and Constituent Products?**

It is required to specify the Product Name and not the Trade Name.

#### **Does the Combination Product solution provided byOracle Argus Safety allow configuration of Combination Product that comprises for multiple device constituents?**

Yes, if the Combination Product comprises of multiple device constituents, then it is required to create separate entries for each of the device constituent in COMBO\_PRODUCT\_RELATI ONSHIP codelist with the same PMOA Product.

#### **For which type of Combination Products is the flexible codelist configuration required?**

You can use the flexible re-categorization codelist to specify combination products that belong to the following categories:

- Company Drug / Biologic (PMOA Product) and Company Device (Constituent Product)
- Company Vaccine (PMOA Product) and Company Device (Constituent Product)

### **If the Device is a PMOA Product, is it required to configure the combination products in the flexible codelist?**

For the products having device as a PMOA Product, eMDRs must be submitted. eMDRs do not require configuration of flexible recategorization codelists for combination products, as eMDR does not embed the constituent product data within the PMOA product block.

### **Is MAH required to report cases that contain combination products that include a noncompany product as PMOA?**

MAH is not required to report to the FDA on cases that contain combination products that include a non-company product as PMOA.

### **Do the entries populated in the CASE\_PMOA\_CONS\_RELATI ON table for a case get copied on performing Case Copy?**

No, Case Copy does not copy the data from the CASE PMOA CONS RELATI ON table. The data present in this table is neither printed in Case Form Print, nor is it audit logged.

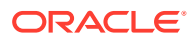

**If a Case having drug and device data was submitted as eVAERS to FDA in prior versions of Oracle Argus Safety and now if there is a follow-up data is received and requires to be processed as Combination Product, what needs to be done from the data entry perspective?**

Follow these steps to ensure the case is treated as Combination Product ICSR:

- Case Classification needs to be set to Combination Product.
- Ensure that the appropriate device information is entered for the device constituents.
- Generate the eVAERS report draft to the CBER\_VAERS agency to check if case qualifies to be Combination Product Case.

### **If a PMOA Product has multiple device constituents associated, is it required to enter all the device constituents in the case in order to recognize the product as Combination Product?**

If the case has PMOA Product along with at least one device constituent present, then it is considered as a Combination Product. The system does not expect all device constituents to be entered in the case.

### **If a foreign case (Non-US) has a combination product having equivalent US licensed combination products, will the system be able to determine that the case qualifies for combination product reporting in US?**

Yes, the system evaluates the products within the case and compares all licenses associated with the product with the entries in the flexible codelist and determines if it is a combination product or not.

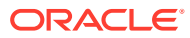